# 豊川商工会議所会場予約受付システム利用者マニュアル

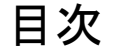

• 利用者登録・・・2ページ(受付システム利用の際、登録が必ず必要です)

以下の作業は利用者登録後、行えます。

なお予約につきましては令和6年4月1日よりご利用可能です。

- 予約方法・・・5ページ 利用日の**10**日前までに予約をお申し込みください。 ・お支払い方法・・・8ページ・予約完了後・・・11ページ
- 予約の確認、キャンセル・・・13ページ

# $\frac{1}{2}$  大儿子 一个人的人 人名马利 人名利用する場合はお手続きください)

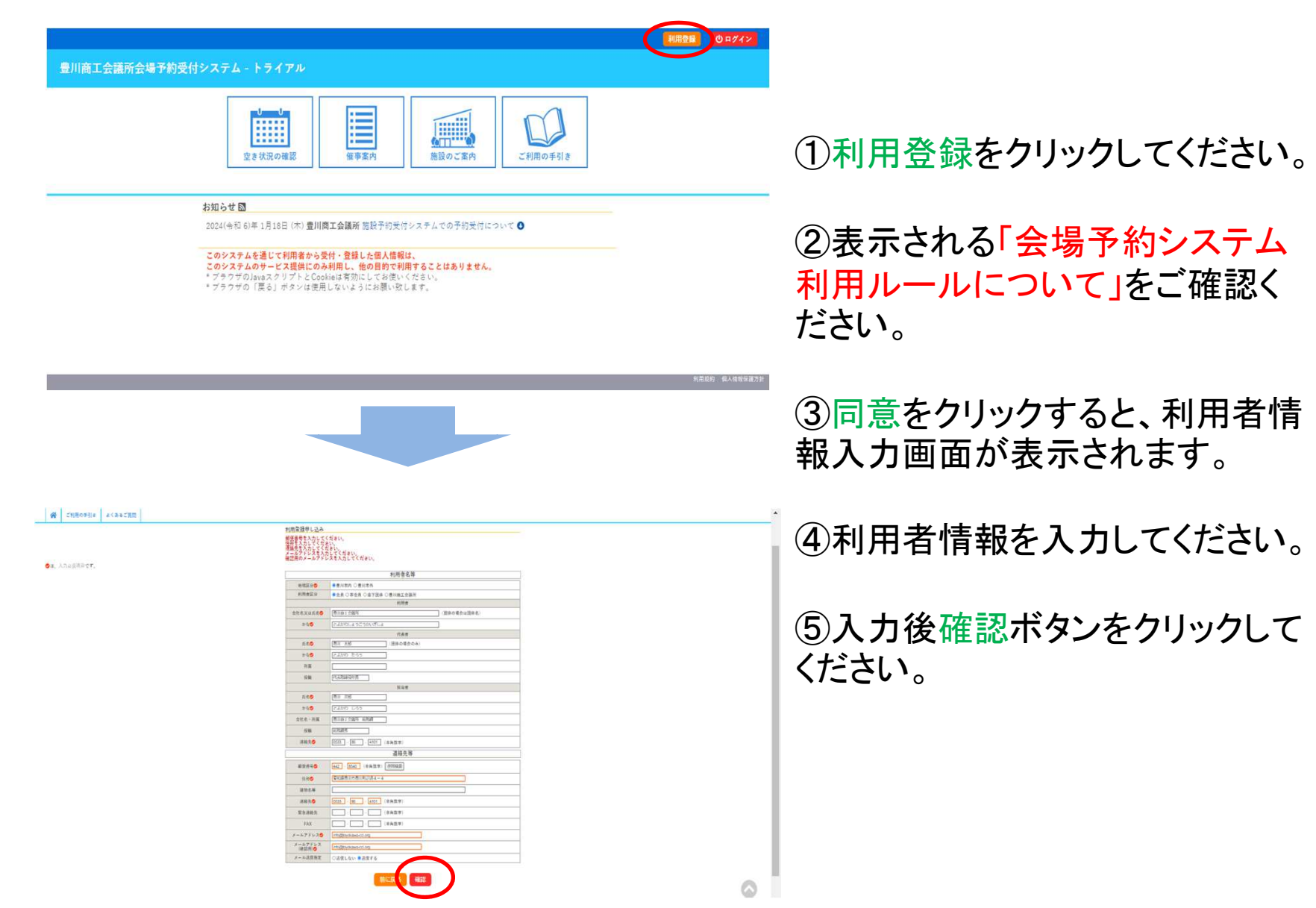

2

![](_page_2_Picture_53.jpeg)

〇メールが届かない場合は、本会議所までお問い合わせください。(0533-86-4101)〇ID・パスワードの発行には数日かかることがありますので、ご了承ください。

![](_page_3_Figure_0.jpeg)

![](_page_3_Picture_1.jpeg)

### ⑨ログインをクリックしてください。

⑩メールで届いた利用者IDと仮パスワードを入力してください。

⑪仮パスワード変更画面が表示され ますので、利用者様で新しいパスワー ドを設定していただき、利用登録完了です。

※パスワードは数字と英大小文字 の組み合わせで、8文字以上で登録してください。

利用者登録は初回のみ行っていた だければ、今後の予約は同じ利用者IDとパスワードで予約が取れま

4

![](_page_4_Picture_0.jpeg)

 ①会場予約受付システムよ りログインをクリックしてください。

②利用者ID、パスワードを入力して、ログイン。

➂空き状況の確認をクリックしてください。

④ご希望の日を指定し、予約したい会場・時間の○をク リックまたはドラッグをして選択してください。 ※利用日の**10**日前までにお申し込みください。

⑤選択が全て終わったら申 込トレイに入れるをクリックしてください。(複数日予約希望 の場合は、日毎に申込トレイに入れてください。)

![](_page_5_Figure_0.jpeg)

⑥催事区分、催事詳細、催し 物名を入力後、情報入力ボタンをクリックしてください。 ※システム上で催事案内を掲載し ています。インターネットへ公開 したくない場合は公開しないを選択してください。

⑦利用情報を入力してください。 ※利用目的が展示会または健康 診断会場の場合は、「加算項目 について」を確認・クリックし、「加算」をクリックしてください。

⑧備品を使用したい場合は備品を クリックしてください。該当会場で使 用できる備品の一覧より使用したい備品をお選びください。

内容を確認後、確定をクリックしてください。

![](_page_6_Picture_33.jpeg)

![](_page_6_Picture_34.jpeg)

5 申込を続ける

7

# お支払い方法(入金確認後、仮予約から本予約になります)

利用者メニュー:: 【テスト団体】

![](_page_7_Figure_2.jpeg)

本所で予約内容確認後、請求書を発行いたし ます。請求書はマイページより申込みの確認・取消からダウンロードできます。 ※ダウンロード可能になりましたら、ご登録のメールアドレスへご連絡させていただきます。

### 申込状況照会:: 【テスト団体】

![](_page_8_Picture_1.jpeg)

![](_page_8_Picture_56.jpeg)

### 今までの利用履歴の一覧が表示されます。該当日時と会場をご確認の上、お支払いをクリック

お支払い :: 【テスト団体】

申請番号 2023000089

#### 会館 豊川商工会議所

![](_page_8_Picture_57.jpeg)

請求·支払状況 ·

![](_page_8_Figure_9.jpeg)

選択した会場予約の支 払い状況や支払期日な どを確認できます。支払をクリックしてください。

![](_page_8_Picture_11.jpeg)

![](_page_9_Figure_0.jpeg)

なおいずれの支払い方法でも必ず支払期日までにお支払いください。

![](_page_9_Figure_2.jpeg)

## 予約完了後

![](_page_10_Figure_1.jpeg)

本所で会場利用料の入金が確認できましたら、当日持参していただく利用許可書を発行いたします。 マイページの申込みの確認・取消をクリックしてください。注意! 本所での入金確認で数日かかることがあり<br><sub>ます -</sub> ます。

![](_page_11_Figure_0.jpeg)

### 予約の確認・キャンセル

注意!利用日が 1ヶ月以上先となる仮予約の利用内容を変更及びキャンセルす<br>ろ場合 以下の方法で予約をキャンセルすることができます る場合、以下の方法で予約をキャンセルすることができます。本予約(お支払い終了している予約)や利用日が 1ヶ月をきっている仮予<br>約け - 木所ホームページ掲載の「全場利用内容変更 連終要」「今場利E 約は、本所ホームページ掲載の「会場利用内容変更 連絡票」、「会場利用<br>取消連終票」を提出し*てく*ださい 取消連絡票」を提出してください。

![](_page_12_Picture_2.jpeg)

#### 申込状況照会: 【テスト団体】 次へっ  $\overline{2}$ ▼状況 ▼申請番号▲ ▼利用日時▲ ▼ 利用施設 ▲ 2024(令和 6)年 4月 5日 (金)<br>13:00-14:00 豊川商工会議所<br>第3会議室 予約 内容詳細 | 甲請内容 支払内容 2023000089

申込内容詳細:【テスト団体】

![](_page_13_Picture_167.jpeg)

![](_page_13_Picture_3.jpeg)

①取消したい会場の内容詳細をクリックしてください。

②申込内容詳細の取消を クリックすると予約がキャンセルできます。

キャンセルした予約は元 に戻せません。 再度ご利用になる場合や、 会場予約内容を変更した い場合は、新たに予約の申込を行ってください。